# **Vostro 5401**

Setup and specifications guide

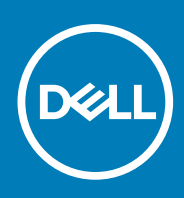

**Regulatory Model: P130G Regulatory Type: P130G001 August 2020 Rev. A02**

#### Notes, cautions, and warnings

**NOTE:** A NOTE indicates important information that helps you make better use of your product.

**CAUTION: A CAUTION indicates either potential damage to hardware or loss of data and tells you how to avoid the problem.**

**WARNING: A WARNING indicates a potential for property damage, personal injury, or death.**

© 2020 Dell Inc. or its subsidiaries. All rights reserved. Dell, EMC, and other trademarks are trademarks of Dell Inc. or its subsidiaries. Other trademarks may be trademarks of their respective owners.

# **Contents**

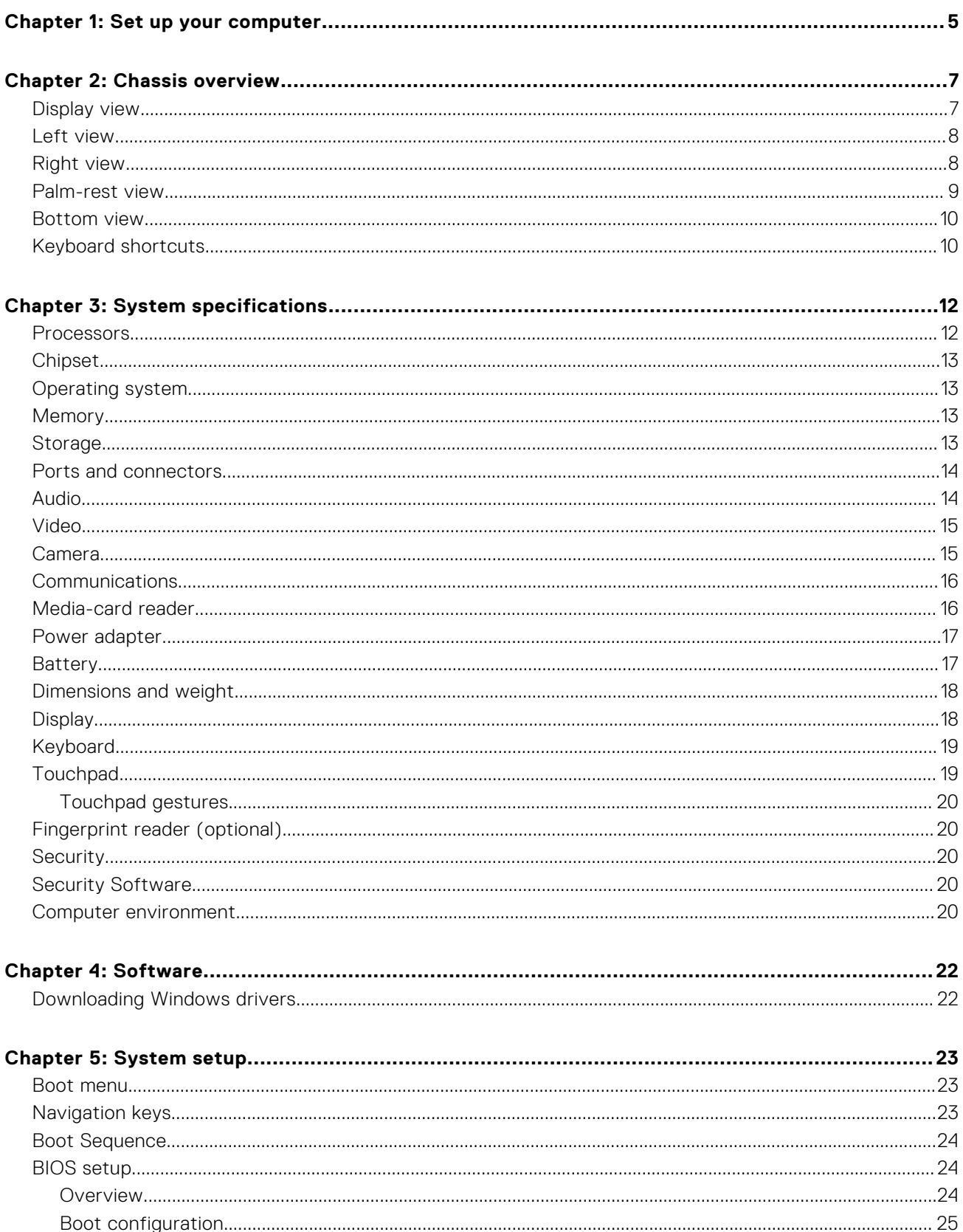

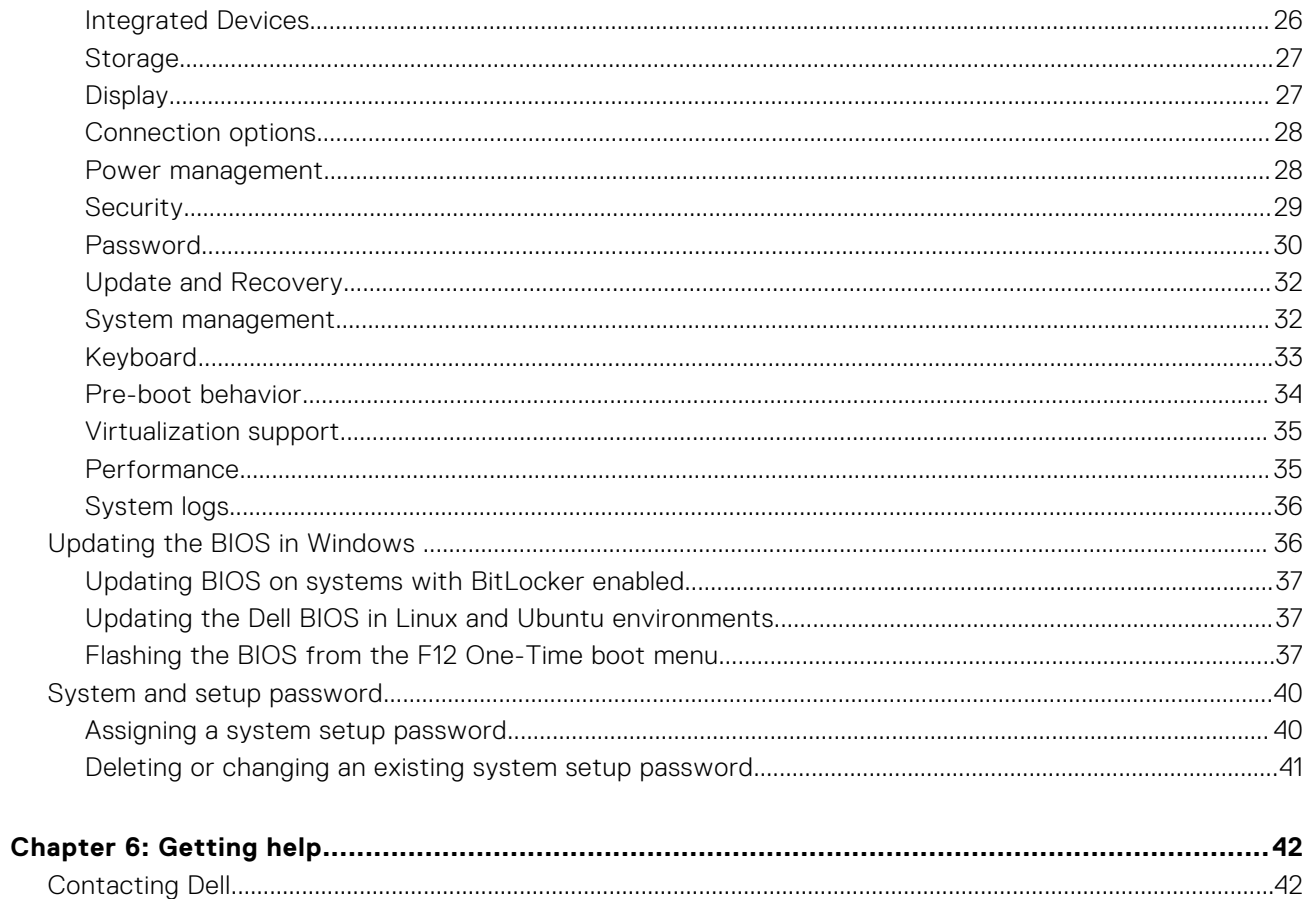

## **Set up your computer**

<span id="page-4-0"></span>1. Connect the power adapter, and press the power button.

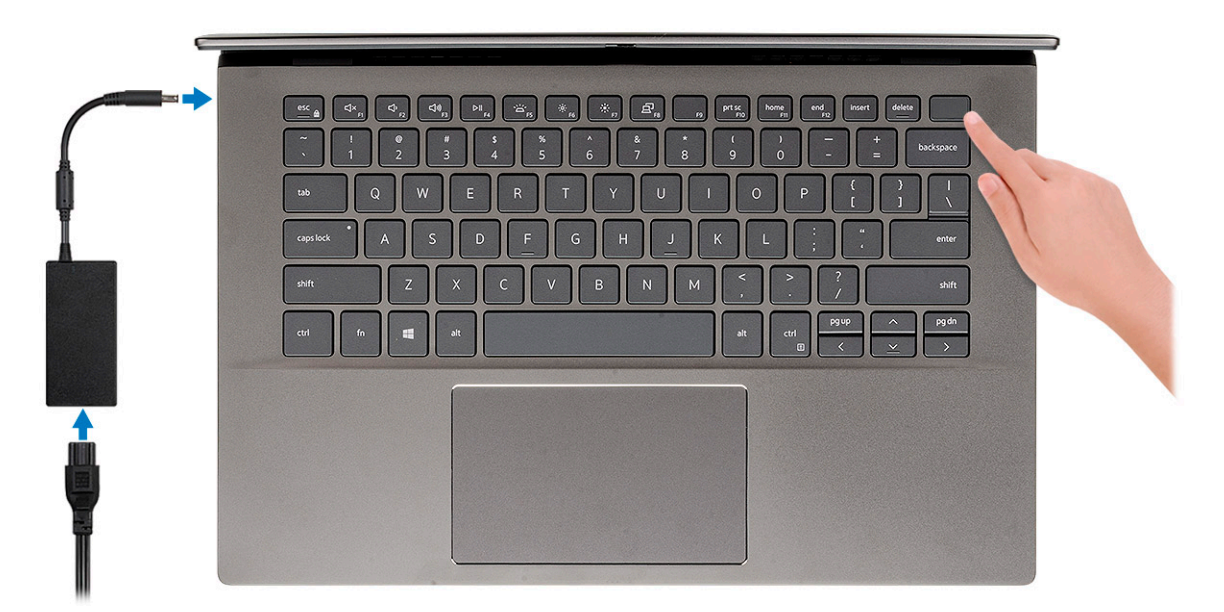

- **(i)** NOTE: To conserve battery power, the battery might enter power-saving mode. Connect the power adapter and press the power button to turn on the computer.
- **NOTE:** After the initial turn on and setup of the computer, the computer can subsequently turn on just by opening the display from a closed position.
- 2. Finish operating system setup.

#### **For Ubuntu:**

Follow the on-screen instructions to complete the setup. For more information about installing and configuring Ubuntu, see the knowledge base articles [SLN151664](https://www.dell.com/support/article/us/en/04/sln151664/how-to-install-ubuntu-linux-on-your-dell-pc?lang=en#Configuring_the_Ubuntu_install) and [SLN151748](https://www.dell.com/support/article/us/en/19/sln151748/how-to-configure-ubuntu-linux-after-its-first-installed-on-your-dell-pc) at [www.dell.com/support](https://www.dell.com/support).

**For Windows:**Follow the on-screen instructions to complete the setup. When setting up, it is recommended that you:

- Connect to a network for Windows updates.
	- **(i)** NOTE: If connecting to a secured wireless network, enter the password for the wireless network access when prompted.
- If connected to the internet, sign in with or create a Microsoft account. If not connected to the internet, create an offline account.
- On the **Support and Protection** screen, enter your contact details.
- 3. Locate and use Dell apps from the Windows Start menu—Recommended

#### **Table 1. Locate Dell apps**

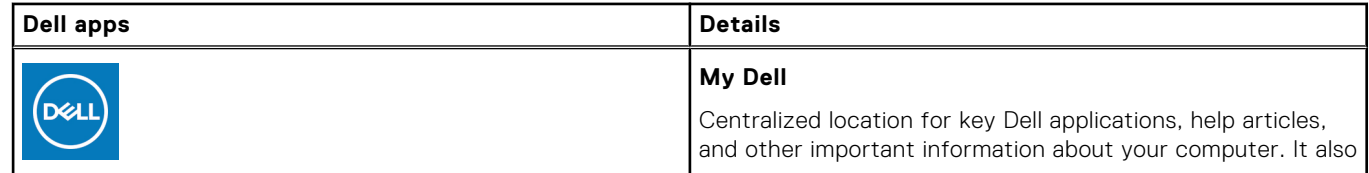

#### **Table 1. Locate Dell apps (continued)**

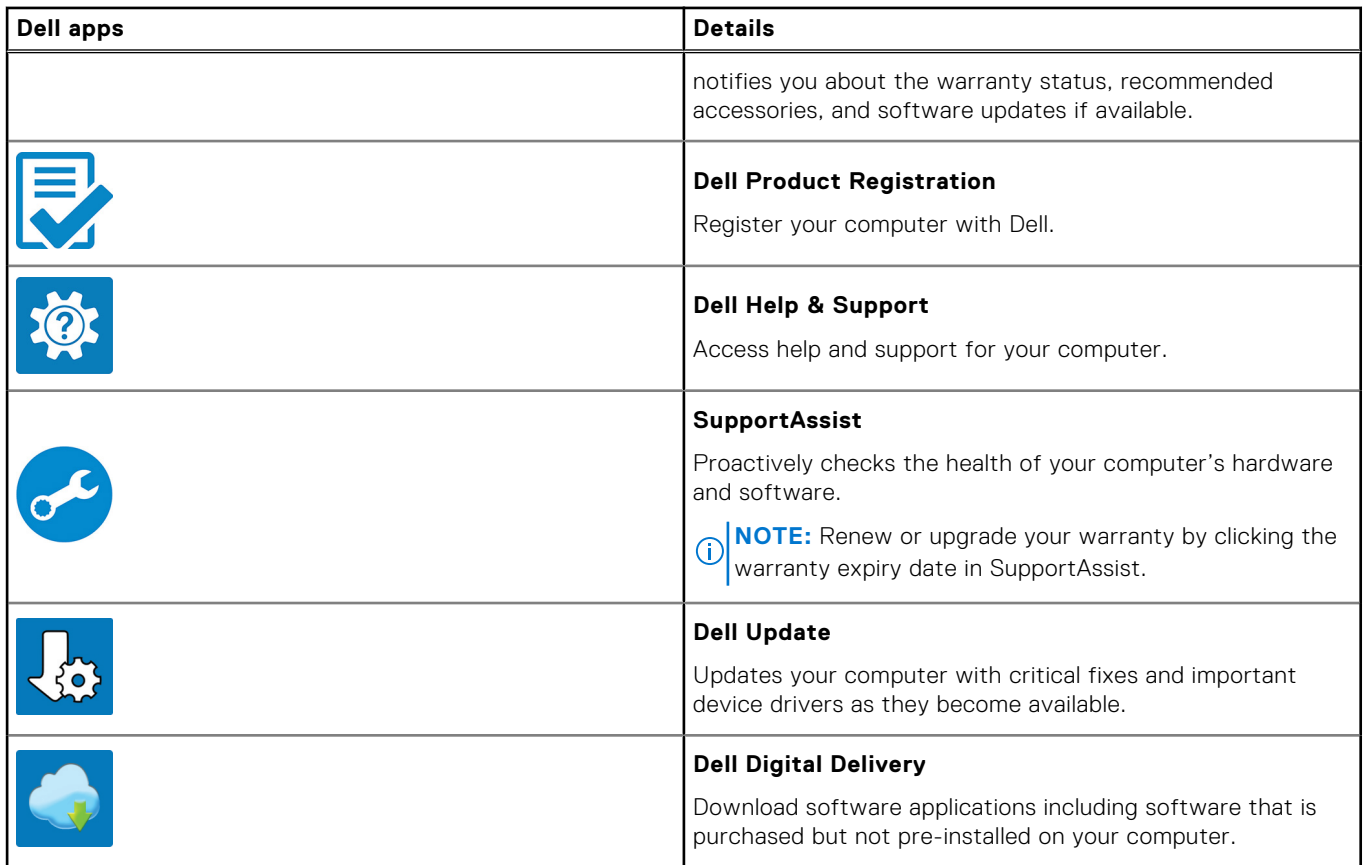

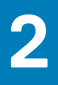

# **Chassis overview**

#### <span id="page-6-0"></span>**Topics:**

- Display view
- [Left view](#page-7-0)
- [Right view](#page-7-0)
- [Palm-rest view](#page-8-0)
- [Bottom view](#page-9-0)
- [Keyboard shortcuts](#page-9-0)

## **Display view**

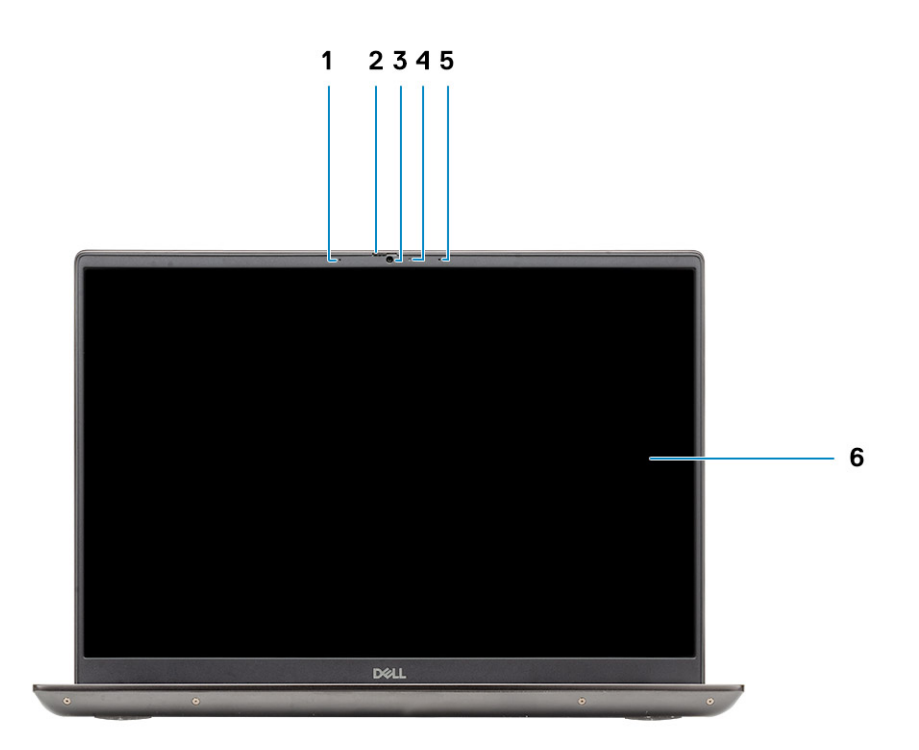

- 1. Microphone
- 2. Camera shutter
- 3. Camera
- 4. Camera-status light
- 5. Microphone
- 6. Display

## <span id="page-7-0"></span>**Left view**

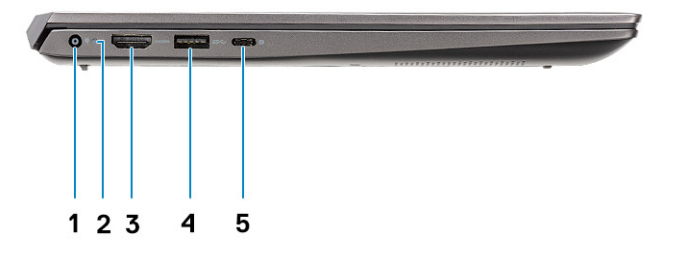

- 1. Power connector port
- 2. Power LED
- 3. HDMI 1.4b port
- 4. USB 3.2 Gen 1 Type-A port
- 5. USB 3.2 Gen 1 Type-C port with DisplayPort alt mode

## **Right view**

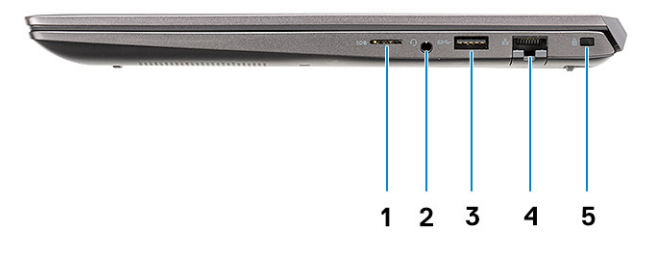

- 1. microSD card reader
- 2. Headset/Microphone port
- 3. USB 3.2 Gen 1 Type-A port
- 4. Network port
- 5. Wedge-shaped lock slot

## <span id="page-8-0"></span>**Palm-rest view**

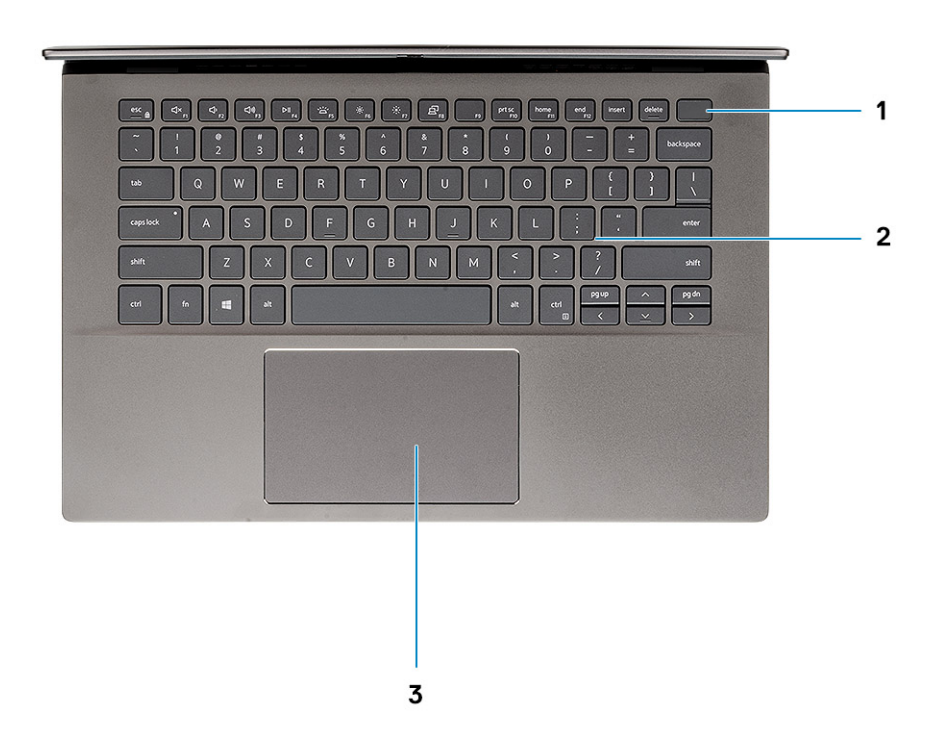

- 1. Power button with optional fingerprint reader
- 2. Keyboard
- 3. Touchpad

## <span id="page-9-0"></span>**Bottom view**

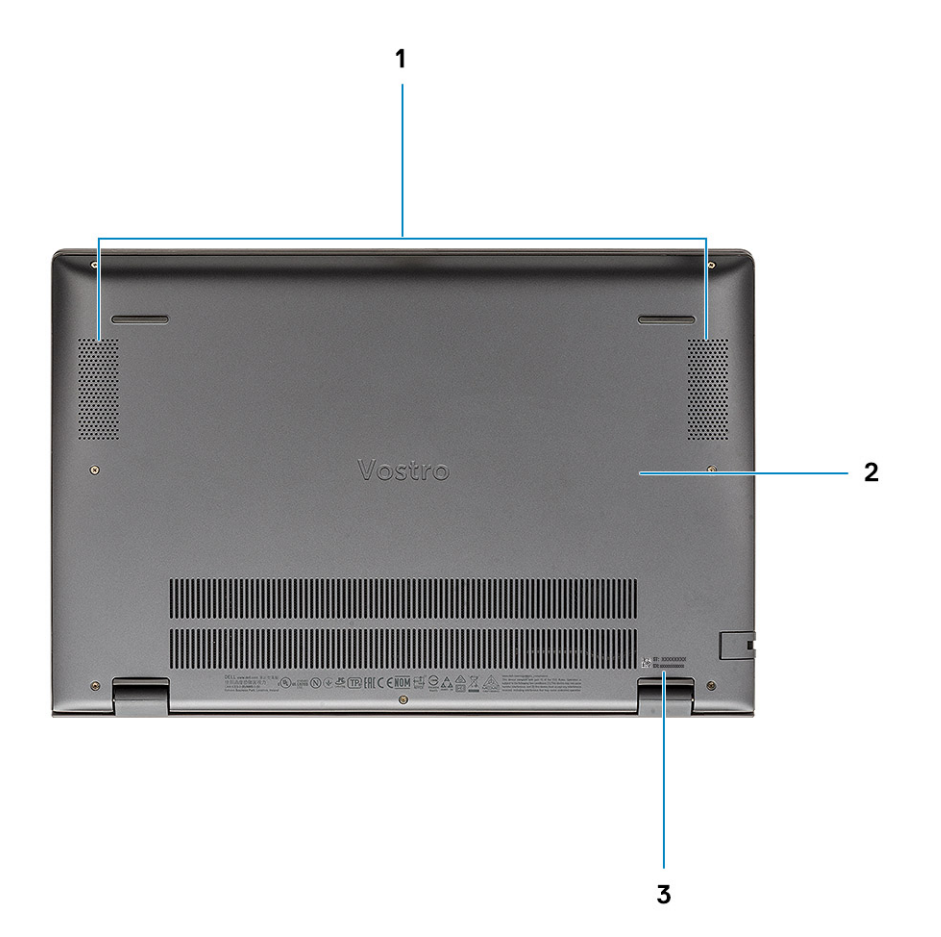

- 1. Speakers
- 2. Base cover
- 3. Service tag label

## **Keyboard shortcuts**

**(i)** NOTE: Keyboard characters may differ depending on the keyboard language configuration. Keys that are used for shortcuts remain the same across all language configurations.

#### **Table 2. List of keyboard shortcuts**

![](_page_9_Picture_89.jpeg)

#### **Table 2. List of keyboard shortcuts (continued)**

![](_page_10_Picture_54.jpeg)

# **System specifications**

<span id="page-11-0"></span>**(i)** NOTE: Offerings may vary by region. The following specifications are only those required by law to ship with your computer. For more information about the configuration of your computer, go to **Help and Support** in your Windows operating system and select the option to view information about your computer.

#### **Topics:**

- Processors
- [Chipset](#page-12-0)
- [Operating system](#page-12-0)
- [Memory](#page-12-0)
- [Storage](#page-12-0)
- [Ports and connectors](#page-13-0)
- [Audio](#page-13-0)
- [Video](#page-14-0)
- [Camera](#page-14-0)
- [Communications](#page-15-0)
- [Media-card reader](#page-15-0)
- [Power adapter](#page-16-0)
- [Battery](#page-16-0)
- [Dimensions and weight](#page-17-0)
- [Display](#page-17-0)
- [Keyboard](#page-18-0)
- [Touchpad](#page-18-0)
- [Fingerprint reader \(optional\)](#page-19-0)
- [Security](#page-19-0)
- [Security Software](#page-19-0)
- [Computer environment](#page-19-0)

## **Processors**

#### **Table 3. Processors**

![](_page_11_Picture_253.jpeg)

## <span id="page-12-0"></span>**Chipset**

#### **Table 4. Chipset**

![](_page_12_Picture_172.jpeg)

## **Operating system**

- Windows 10 Professional (64-bit)
- Windows 10 Home (64-bit)
- Ubuntu 18.04

## **Memory**

#### **Table 5. Memory specifications**

![](_page_12_Picture_173.jpeg)

## **Storage**

Your computer supports one of the following configurations:

- M.2 drive x1
- M.2 drive x2

The primary drive of your computer varies with the storage configuration. For computers with two M.2 drives, the SSD-1 M.2 drive is the primary drive.

#### <span id="page-13-0"></span>**Table 6. Storage specifications**

![](_page_13_Picture_173.jpeg)

## **Ports and connectors**

#### **Table 7. External ports and connectors**

![](_page_13_Picture_174.jpeg)

#### **Table 8. Internal ports and connectors**

![](_page_13_Picture_175.jpeg)

## **Audio**

#### **Table 9. Audio specifications**

![](_page_13_Picture_176.jpeg)

#### <span id="page-14-0"></span>**Table 9. Audio specifications (continued)**

![](_page_14_Picture_164.jpeg)

## **Video**

#### **Table 10. Discrete graphics specifications**

#### **Discrete graphics**

![](_page_14_Picture_165.jpeg)

#### **Table 11. Integrated graphics specifications**

![](_page_14_Picture_166.jpeg)

## **Camera**

#### **Table 12. Camera specifications**

![](_page_14_Picture_167.jpeg)

 $\mathbf{I}$ 

#### <span id="page-15-0"></span>**Table 12. Camera specifications (continued)**

![](_page_15_Picture_234.jpeg)

## **Communications**

### Ethernet

#### **Table 13. Ethernet specifications**

![](_page_15_Picture_235.jpeg)

### Wireless module

#### **Table 14. Wireless module specifications**

![](_page_15_Picture_236.jpeg)

## **Media-card reader**

#### **Table 15. Media-card reader specifications**

![](_page_15_Picture_237.jpeg)

## <span id="page-16-0"></span>**Power adapter**

#### **Table 16. Power adapter specifications**

![](_page_16_Picture_209.jpeg)

## **Battery**

#### **Table 17. Battery specifications**

![](_page_16_Picture_210.jpeg)

#### <span id="page-17-0"></span>**Table 17. Battery specifications (continued)**

![](_page_17_Picture_197.jpeg)

## **Dimensions and weight**

#### **Table 18. Dimensions and weight**

![](_page_17_Picture_198.jpeg)

## **Display**

#### **Table 19. Display specifications**

![](_page_17_Picture_199.jpeg)

<span id="page-18-0"></span>![](_page_18_Picture_176.jpeg)

![](_page_18_Picture_177.jpeg)

## **Keyboard**

#### **Table 20. Keyboard specifications**

![](_page_18_Picture_178.jpeg)

## **Touchpad**

#### **Table 21. Touchpad specifications**

![](_page_18_Picture_179.jpeg)

#### <span id="page-19-0"></span>**Table 21. Touchpad specifications (continued)**

![](_page_19_Picture_129.jpeg)

### **Touchpad gestures**

For more information about touchpad gestures for Windows 10, see the Microsoft knowledge base article [4027871](https://support.microsoft.com/help/4027871/windows-10-touchpad-gestures) at [support.microsoft.com.](https://support.microsoft.com/)

## **Fingerprint reader (optional)**

#### **Table 22. Fingerprint reader specifications**

![](_page_19_Picture_130.jpeg)

## **Security**

#### **Table 23. Security specifications**

![](_page_19_Picture_131.jpeg)

## **Security Software**

#### **Table 24. Security Software specifications**

![](_page_19_Picture_132.jpeg)

## **Computer environment**

**Airborne contaminant level:** G1 as defined by ISA-S71.04-1985

#### **Table 25. Computer environment**

![](_page_20_Picture_65.jpeg)

\* Measured using a random vibration spectrum that simulates user environment.

† Measured using a 2 ms half-sine pulse when the hard drive is in use.

# **Software**

**4**

<span id="page-21-0"></span>This chapter details the supported operating systems along with instructions on how to install the drivers.

#### **Topics:**

• Downloading Windows drivers

## **Downloading Windows drivers**

- 1. Turn on the notebook.
- 2. Go to **Dell.com/support**.
- 3. Click **Product Support**, enter the Service Tag of your notebook, and then click **Submit**.

**(i) NOTE:** If you do not have the Service Tag, use the auto detect feature or manually browse for your notebook model.

#### 4. Click **Drivers and Downloads**.

- 5. Select the operating system installed on your notebook.
- 6. Scroll down the page and select the driver to install.
- 7. Click **Download File** to download the driver for your notebook.
- 8. After the download is complete, navigate to the folder where you saved the driver file.
- 9. Double-click the driver file icon and follow the instructions on the screen.

![](_page_22_Picture_1.jpeg)

<span id="page-22-0"></span>**CAUTION: Unless you are an expert computer user, do not change the settings in the BIOS Setup program. Certain changes can make your computer work incorrectly.**

**NOTE:** Before you change BIOS Setup program, it is recommended that you write down the BIOS Setup program screen information for future reference.

Use the BIOS Setup program for the following purposes:

- Get information about the hardware installed in your computer, such as the amount of RAM and the size of the hard drive.
- Change the system configuration information.
- Set or change a user-selectable option, such as the user password, type of hard drive installed, and enabling or disabling base devices.

#### **Topics:**

- Boot menu
- Navigation keys
- **[Boot Sequence](#page-23-0)**
- **BIOS** setup
- [Updating the BIOS in Windows](#page-35-0)
- [System and setup password](#page-39-0)

### **Boot menu**

Press <F12> when the Dell logo appears to initiate a one-time boot menu with a list of the valid boot devices for the system. Diagnostics and BIOS Setup options are also included in this menu. The devices listed on the boot menu depend on the bootable devices in the system. This menu is useful when you are attempting to boot to a particular device or to bring up the diagnostics for the system. Using the boot menu does not make any changes to the boot order stored in the BIOS.

The options are:

#### ● **UEFI Boot Devices**:

- Windows Boot Manager
- UEFI Hard Drive
- Onboard NIC (IPV4)
- Onboard NIC (IPV6)
- **Pre-Boot Tasks**:
	- BIOS Setup
	- Diagnostics
	- BIOS Update
	- SupportAssist OS Recovery
	- BIOS Flash Update Remote
	- Device Configuration

## **Navigation keys**

**NOTE:** For most of the System Setup options, changes that you make are recorded but do not take effect until you restart the system.

<span id="page-23-0"></span>![](_page_23_Picture_200.jpeg)

## **Boot Sequence**

Boot sequence enables you to bypass the System Setup–defined boot device order and boot directly to a specific device (for example: optical drive or hard drive). During the Power-on Self-Test (POST), when the Dell logo appears, you can:

- Access System Setup by pressing F2 key
- Bring up the one-time boot menu by pressing F12 key.

The one-time boot menu displays the devices that you can boot from including the diagnostic option. The boot menu options are:

- Removable Drive (if available)
- **STXXXX Drive NOTE:** XXXX denotes the SATA drive number.
- Optical Drive (if available)
- SATA Hard Drive (if available)
- Diagnostics

**NOTE:** Choosing **Diagnostics**, displays the **SupportAssist diagnostics** screen.

The boot sequence screen also displays the option to access the System Setup screen.

## **BIOS setup**

**NOTE:** Depending on the laptop and its installed devices, the items listed in this section may or may not appear.

### **Overview**

#### **Table 26. Overview**

![](_page_23_Picture_201.jpeg)

#### <span id="page-24-0"></span>**Table 26. Overview**

![](_page_24_Picture_240.jpeg)

### **Boot configuration**

#### **Table 27. Boot configuration**

![](_page_24_Picture_241.jpeg)

#### <span id="page-25-0"></span>**Table 27. Boot configuration (continued)**

![](_page_25_Picture_184.jpeg)

### **Integrated Devices**

#### **Table 28. Integrated device options**

![](_page_25_Picture_185.jpeg)

#### <span id="page-26-0"></span>**Table 28. Integrated device options (continued)**

![](_page_26_Picture_166.jpeg)

### **Storage**

#### **Table 29. Storage options**

![](_page_26_Picture_167.jpeg)

### **Display**

#### **Table 30. Display options**

![](_page_26_Picture_168.jpeg)

### <span id="page-27-0"></span>**Connection options**

#### **Table 31. Connection**

![](_page_27_Picture_184.jpeg)

### **Power management**

#### **Table 32. Power Management**

![](_page_27_Picture_185.jpeg)

#### <span id="page-28-0"></span>**Table 32. Power Management (continued)**

![](_page_28_Picture_221.jpeg)

### **Security**

#### **Table 33. Security**

![](_page_28_Picture_222.jpeg)

#### <span id="page-29-0"></span>**Table 33. Security (continued)**

![](_page_29_Picture_208.jpeg)

### **Password**

#### **Table 34. Security**

![](_page_29_Picture_209.jpeg)

#### **Table 34. Security (continued)**

![](_page_30_Picture_203.jpeg)

## <span id="page-31-0"></span>**Update and Recovery**

#### **Table 35. Update and recovery**

![](_page_31_Picture_183.jpeg)

### **System management**

#### **Table 36. System management**

![](_page_31_Picture_184.jpeg)

#### <span id="page-32-0"></span>**Table 36. System management (continued)**

![](_page_32_Picture_202.jpeg)

### **Keyboard**

#### **Table 37. Keyboard**

![](_page_32_Picture_203.jpeg)

#### <span id="page-33-0"></span>**Table 37. Keyboard (continued)**

![](_page_33_Picture_206.jpeg)

## **Pre-boot behavior**

#### **Table 38. Pre-boot behavior**

![](_page_33_Picture_207.jpeg)

## <span id="page-34-0"></span>**Virtualization support**

#### **Table 39. Virtualization Support**

![](_page_34_Picture_166.jpeg)

### **Performance**

#### **Table 40. Performance**

![](_page_34_Picture_167.jpeg)

### <span id="page-35-0"></span>**System logs**

#### **Table 41. System Logs**

![](_page_35_Picture_249.jpeg)

## **Updating the BIOS in Windows**

It is recommended to update your BIOS (System Setup) when you replace the system board or if an update is available. For laptops, ensure that your computer battery is fully charged and connected to a power before initiating a BIOS update.

**NOTE:** If BitLocker is enabled, it must be suspended prior to updating the system BIOS, and then re enabled after the BIOS update is completed.

For more information about this subject, see Knowledge Article: [How to Enable or Disable BitLocker with TPM in Windows.](https://www.dell.com/support/article/en-us/sln302845/)

- 1. Restart the computer.
- 2. Go to **Dell.com/support**.
	- Enter the **Service Tag** or **Express Service Code** and click **Submit**.
	- Click **Detect Product** and follow the instructions on screen.
- 3. If you are unable to detect or find the Service Tag, click **Choose from all products**.
- 4. Choose the **Products** category from the list.

**NOTE:** Choose the appropriate category to reach the product page.

- 5. Select your computer model and the **Product Support** page of your computer appears.
- 6. Click **Get drivers** and click **Drivers and Downloads**. The Drivers and Downloads section opens.
- 7. Click **Find it myself**.
- 8. Click **BIOS** to view the BIOS versions.
- 9. Identify the latest BIOS file and click **Download**.
- 10. Select your preferred download method in the **Please select your download method below** window, click **Download File**. The **File Download** window appears.
- 11. Click **Save** to save the file on your computer.
- 12. Click **Run** to install the updated BIOS settings on your computer.

Follow the instructions on the screen.

### <span id="page-36-0"></span>**Updating BIOS on systems with BitLocker enabled**

**CAUTION: If BitLocker is not suspended before updating the BIOS, the next time you reboot the system it will not recognize the BitLocker key. You will then be prompted to enter the recovery key to progress and the system will ask for this on each reboot. If the recovery key is not known, this can result in data loss or an unnecessary operating system reinstall. For more information about this subject, see Knowledge Article: [Updating the BIOS on Dell Systems With BitLocker Enabled](https://www.dell.com/support/article/sln153694)**

### **Updating the Dell BIOS in Linux and Ubuntu environments**

If you want to update the system BIOS in a Linux environment, such as Ubuntu, see [Update the Dell BIOS in a Linux or Ubuntu](https://www.dell.com/support/article/sln171755/) [environment](https://www.dell.com/support/article/sln171755/).

### **Flashing the BIOS from the F12 One-Time boot menu**

Updating your system BIOS using a BIOS update .exe file copied to a FAT32 USB key and booting from the F12 one time boot menu.

#### **BIOS Update**

You can run the BIOS update file from Windows using a bootable USB key or you can also update the BIOS from the F12 One-Time boot menu on the system.

Most Dell systems built after 2012 have this capability and you can confirm by booting your system to the F12 One-Time Boot Menu to see if **BIOS UPDATE** is listed as a boot option for your system. If the option is listed, then the BIOS supports this BIOS update option.

**NOTE:** Only systems with BIOS Flash Update option in the F12 One-Time Boot Menu can use this function.

#### **Updating from the One-Time Boot Menu**

To update your BIOS from the F12 One-Time boot menu, you need:

- USB key formatted to the FAT32 file system (key does not have to be bootable).
- BIOS executable file that you downloaded from the Dell Support website and copied to the root of the USB key.
- AC power adapter that is connected to the system.
- Functional system battery to flash the BIOS.

Perform the following steps to run the BIOS update flash process from the F12 menu:

#### **CAUTION: Do not power off the system during the BIOS update process. Powering off the system could make the system fail to boot.**

- 1. From a power off state, insert the USB key where you copied the flash into a USB port of the system .
- 2. Power on the system and press the **F12** key to access the One-Time Boot Menu.
- 3. Select **BIOS Update** using the mouse or arrow keys then press **Enter**.

![](_page_37_Picture_29.jpeg)

The **Flash BIOS** opens.

4. Click **Flash from file**.

![](_page_37_Picture_30.jpeg)

5. Select external USB device.

![](_page_38_Picture_25.jpeg)

6. Once the file is selected, double-click the flash target file and click **Submit**.

![](_page_38_Picture_26.jpeg)

7. Click **Update BIOS** for the system to reboot and flash the BIOS.

<span id="page-39-0"></span>![](_page_39_Picture_125.jpeg)

8. Once complete, the system reboots and the BIOS update process is completed.

## **System and setup password**

#### **Table 42. System and setup password**

![](_page_39_Picture_126.jpeg)

You can create a system password and a setup password to secure your computer.

**CAUTION: The password features provide a basic level of security for the data on your computer.**

**CAUTION: Anyone can access the data stored on your computer if it is not locked and left unattended.**

**NOTE:** System and setup password feature is disabled.

### **Assigning a system setup password**

You can assign a new **System or Admin Password** only when the status is in **Not Set**.

To enter the system setup, press F2 immediately after a power-on or reboot.

- 1. In the **System BIOS** or **System Setup** screen, select **Security** and press **Enter**. The **Security** screen is displayed.
- 2. Select **System/Admin Password** and create a password in the **Enter the new password** field. Use the following guidelines to assign the system password:
	- A password can have up to 32 characters.
	- The password can contain the numbers 0 through 9.
	- Only lower case letters are valid, upper case letters are not allowed.
- <span id="page-40-0"></span>● Only the following special characters are allowed: space, ("), (+), (,), (-), (.), (/), (;), ([), (\), (]), (`).
- 3. Type the system password that you entered earlier in the **Confirm new password** field and click **OK**.
- 4. Press **Esc** and a message prompts you to save the changes.
- 5. Press **Y** to save the changes. The computer reboots.

### **Deleting or changing an existing system setup password**

Ensure that the **Password Status** is Unlocked (in the System Setup) before attempting to delete or change the existing System and Setup password. You cannot delete or change an existing System or Setup password, if the **Password Status** is Locked.

To enter the System Setup, press **F2** immediately after a power-on or reboot.

- 1. In the **System BIOS** or **System Setup** screen, select **System Security** and press **Enter**. The **System Security** screen is displayed.
- 2. In the **System Security** screen, verify that **Password Status** is **Unlocked**.
- 3. Select **System Password**, alter or delete the existing system password and press **Enter** or **Tab**.
- 4. Select **Setup Password**, alter or delete the existing setup password and press **Enter** or **Tab**.

**(i)** NOTE: If you change the System and/or Setup password, re enter the new password when prompted. If you delete the System and Setup password, confirm the deletion when prompted.

- 5. Press **Esc** and a message prompts you to save the changes.
- 6. Press **Y** to save the changes and exit from System Setup. The computer restarts.

# **Getting help**

**6**

#### <span id="page-41-0"></span>**Topics:**

Contacting Dell

## **Contacting Dell**

**NOTE:** If you do not have an active Internet connection, you can find contact information on your purchase invoice, packing slip, bill, or Dell product catalog.

Dell provides several online and telephone-based support and service options. Availability varies by country and product, and some services may not be available in your area. To contact Dell for sales, technical support, or customer service issues:

#### 1. Go to **Dell.com/support.**

- 2. Select your support category.
- 3. Verify your country or region in the **Choose a Country/Region** drop-down list at the bottom of the page.
- 4. Select the appropriate service or support link based on your need.